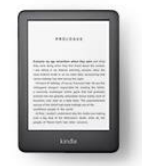

## **Getting Started with a Kindle Reader** *Kindle Reader, Paperwhite, Oasis*

*eBooks from the Overdrive catalog*

You can **borrow up to 20 eBooks at a time. Returns are automatic & there are no late fees**.

You will need your Greenwich Library card number, PIN, Amazon username & password

## **Browsing & Borrowing:**

**You cannot browse Greenwich Library content from a Kindle Reader**. You must browse from an Overdrive or Libby enabled app (iPhone, Kindle Fire, iPad, Android), or from the website [https://greenwich.overdrive.com.](https://greenwich.overdrive.com/) **You will then send the ebook to the Kindle Reader.**

From a **browser (Safari, Chrome, Internet Explorer, Firefox)** go to [https://greenwich.overdrive.com](https://greenwich.overdrive.com/) and log on to your library account:

- 1. Once you find an available title, choose "**Borrow"** below its image.
- 2. You will be asked to confirm your choice by choosing "**Borrow"** At this time, you can change the loan period for that title by choosing 7, 14, or 21 days from the drop-down menu.
- 3. Choose **"Read now with kindle**," you will be taken to Amazon.com, and will need to sign in with your **Amazon account** info.
- 4. On the far right side of the Amazon screen, **choose from the drop-down menu "Deliver to:…..". After you have chosen the correct device to send the title to, click on the button "Get Library Book."**
- 5. **Go to your Kindle Reader**. Tap the Home button in the upper left corner of the screen. The new eBook should appear beneath the "Your Library" heading. If you do not see it there, make sure you have an internet connection, and press "settings", and then "Sync Your Kindle". Another option is to tap on "Your Library" and go to the "All" heading and click on the title of the book.

From a **Libby** enabled device (**iPad, iPhone, Android**) open the Libby app:

- 1. Once you find an available title, choose "**Borrow"** below its image.
- 2. At this time, you can change the loan period for that title by choosing 7, 14, or 21 days from the drop-down menu located above the title. You will be asked to confirm your choice by choosing "**Borrow"**
- 3. Choose **"Go To Shelf**," and find the title on your shelf list.
- 4. Tap "**Read With…**" next to the book image, and choose "**Kindle**"
- 5. You will be taken to Amazon.com and will need to sign in with your **Amazon account** info.
- 6. On the far right side of the Amazon screen, **choose from the drop-down menu "Deliver to:…..". After you have chosen the correct device to send the title to, click on the button "Get Library Book."**
- 7. **Go to your Kindle Reader**. Tap the Home button in the upper left corner of the screen. The new eBook should appear beneath the "Your Library" heading. If you do not see it there, make sure you have an internet connection, and press "settings", and then "Sync Your Kindle". Another option is to tap on "Your Library" and go to the "All" heading and click on the title of the book (Make sure it's sorted by "Most Recent").

From an **Overdrive** enabled device (**Kindle Fire**) open the Overdrive app:

- 1. Once you find an available title, choose "**Borrow"** next to its image.
- 2. At this time, you can change the loan period for that title by choosing 7, 14, or 21 days from the drop-down menu located next to the title. You will be asked to confirm your choice by choosing "**Borrow"**
- 3. Tap **"Read now with kindle**," you will be taken to Amazon.com, and will need to sign in with your **Amazon account** info.
- 4. On the far right side of the Amazon screen, **choose from the drop-down menu "Deliver to:…..". After you have chosen the correct device to send the title to, click on the button "Get Library Book."**
- 5. **Go to your Kindle Reader**. Tap the Home button in the upper left corner of the screen. The new eBook should appear beneath the "Your Library" heading. If you do not see it there, make sure you have an internet connection, and press "settings", and then "Sync Your Kindle". Another option is to tap on "Your Library" and go to the "All" heading and click on the title of the book (Make sure it's sorted by "Most Recent").